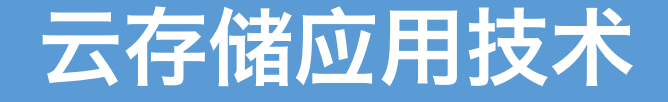

实验三:文件托管服务

## 丁烨 [dingye@dgut.edu.cn](http://dgut.edu.cn) 网络空间安全学院

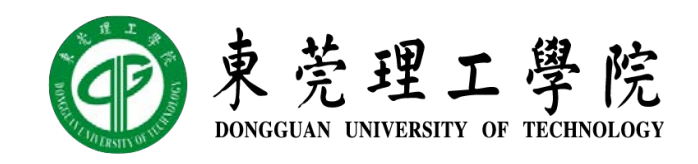

2019-11-07

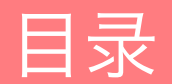

搭建实验环境

安装及使用 Syncthing

### 搭建实验环境 准备 UNIX 实验环境

- ◆ 启用 VirtualBox 虚拟网卡
- ◆ 从开始菜单或桌面 Docker QuickStart Terminal 图标启动 Docker Toolbox
- ◆ 启动 Docker Container: docker run -dti -p 22 -p 8384 ubuntu-sshd:18.04
- ◆ 查询 SSH 端口: docker ps -a
- ◆ 通过 SSH 连接到 Container: ssh -p <22> admin@192.168.99.100
- ◆ 密码: screencast

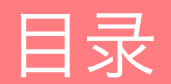

搭建实验环境

安装及使用 Syncthing

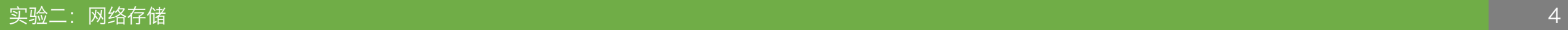

# 文件托管服务的基本原理

存储痛点 5:私有云存储

# **❖ Syncthing**

- ❖ <https://syncthing.net/>
- ◆ 完全开源, 源代码: <https://github.com/syncthing/syncthing/>
- ◆ Syncthing 是一个开源的文件同步客户端与服务器软件, 采用 Go 语言编写
- v 它可以在本地网络上的设备之间或通过 Internet 在远程设备之间同步文件
- v 内核使用了其独有的对等自由块交换协议

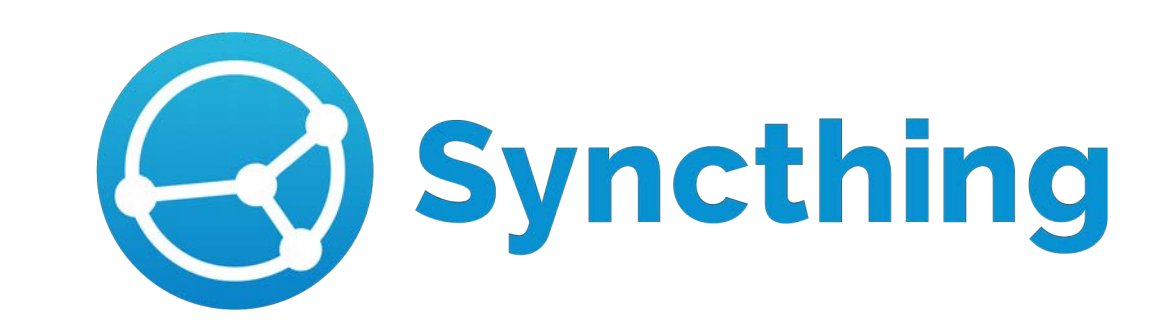

Syncthing 简介

- ❖ Syncthing
- ❖ <https://syncthing.net/>
- ◆ 完全开源, 源代码: <https://github.com/syncthing/syncthing/>
- ◆ Windows: https://github.com/canton7/SyncTrayzor/releases/latest
- \* macOS: <https://github.com/syncthing/syncthing-macos/releases/latest>
- ◆ Linux: https://github.com/syncthing/syncthing/releases/latest
- \* Android: <https://f-droid.org/packages/com.nutomic.syncthingandroid/>
- ◆ 暂时不支持 iOS

### 安装 Syncthing

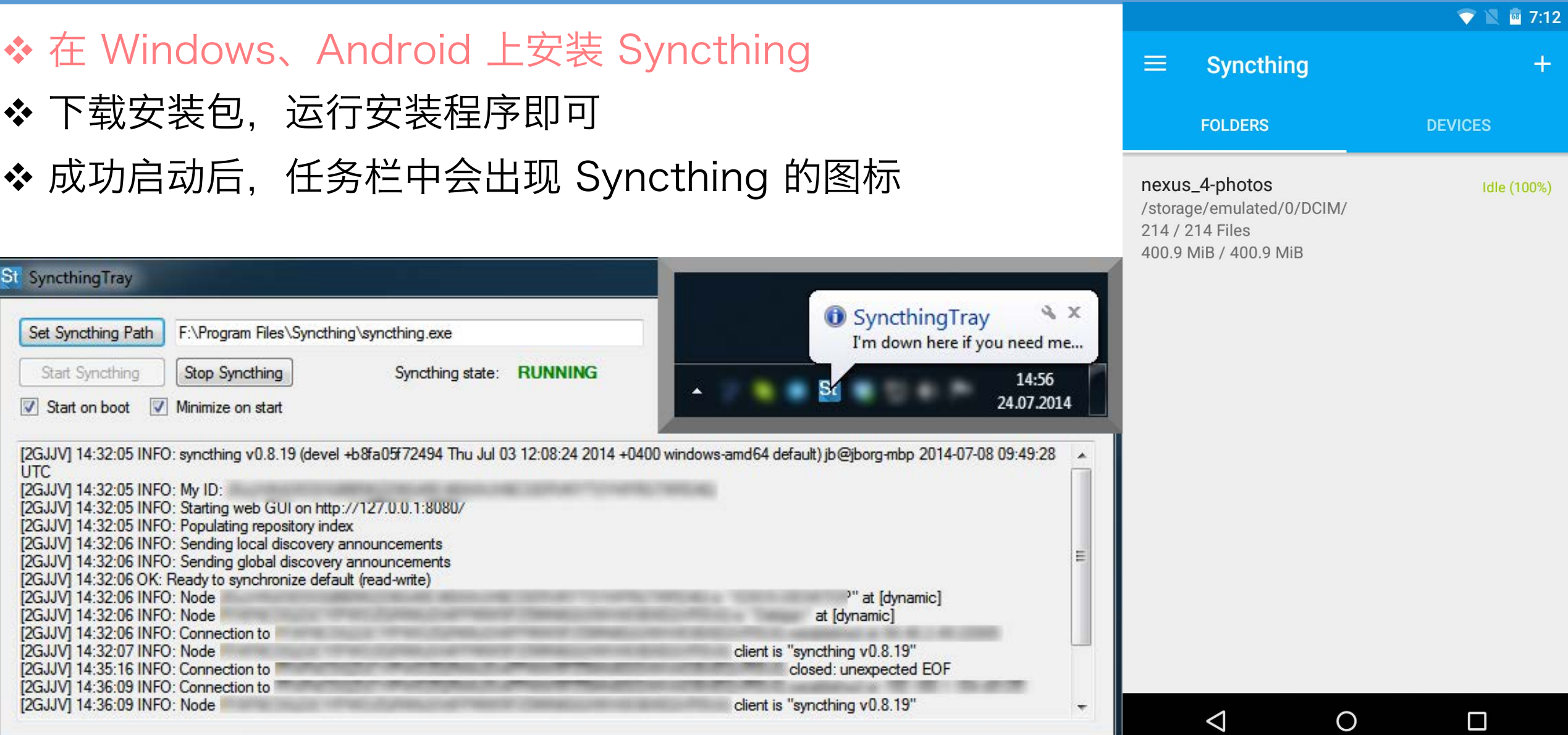

### 安装 Syncthing

- ◆ 在 Linux (Ubuntu) 上安装 Syncthing
- ❖ <https://docs.syncthing.net/intro/getting-started.html>
- ❖ sudo apt update
- ◆ sudo apt install screen syncthing
- **❖** screen
- $\div$  syncthing

### ◆ 如需退出 screen, 请按下: Ctrl+A,D

安装 Syncthing

- ◆ 在 macOS 上安装 Syncthing
- ◆ <https://docs.syncthing.net/intro/getting-started.html>
- $\triangleleft$  brew install syncthing
- screen
- $\div$  syncthing
- ◆ 如需退出 screen, 请按下: Ctrl+A,D

安装 Syncthing

- ◆ 修改 Syncthing 监听地址
- ◆ 默认情况下, Syncthing 仅监听本机 localhost (127.0.0.1)
- ◆ 如果需要从其他地址访问(例如, 使用了 Docker), 则需要修改监听地址
- ◆ 首先通过 Ctrl+C 停止 Syncthing 进程
- ◆ 然后修改 Syncthing 配置文件: vim ~/.config/syncthing/config.xml
- ◆ 找到: <gui enabled="true" tls="false" debugging="false"></gui>
- ◆ 将其中的 <address>127.0.0.1:8384</address> 改为:
- $\div$  <address>0.0.0.0:8384</address>
- ◆ 修改完毕后再次启动 Syncthing 即可
- ◆ 如不会用 Vim 请参考上一堂讲义《02 网络存储》pp. 20

### 使用 Syncthing

- ◆ 安装完毕并成功启动 Syncthing 后, 可 以访问 Syncthing 的控制台:
- $\cdot$  http://192.168.99.100:<8384>
- ◆ 注意: 8384 是默认端口, 如果使用了 Docker 且 8384 被占用, 请仔细查阅 Docker Container 的映射端口(通常来 说是 32769)

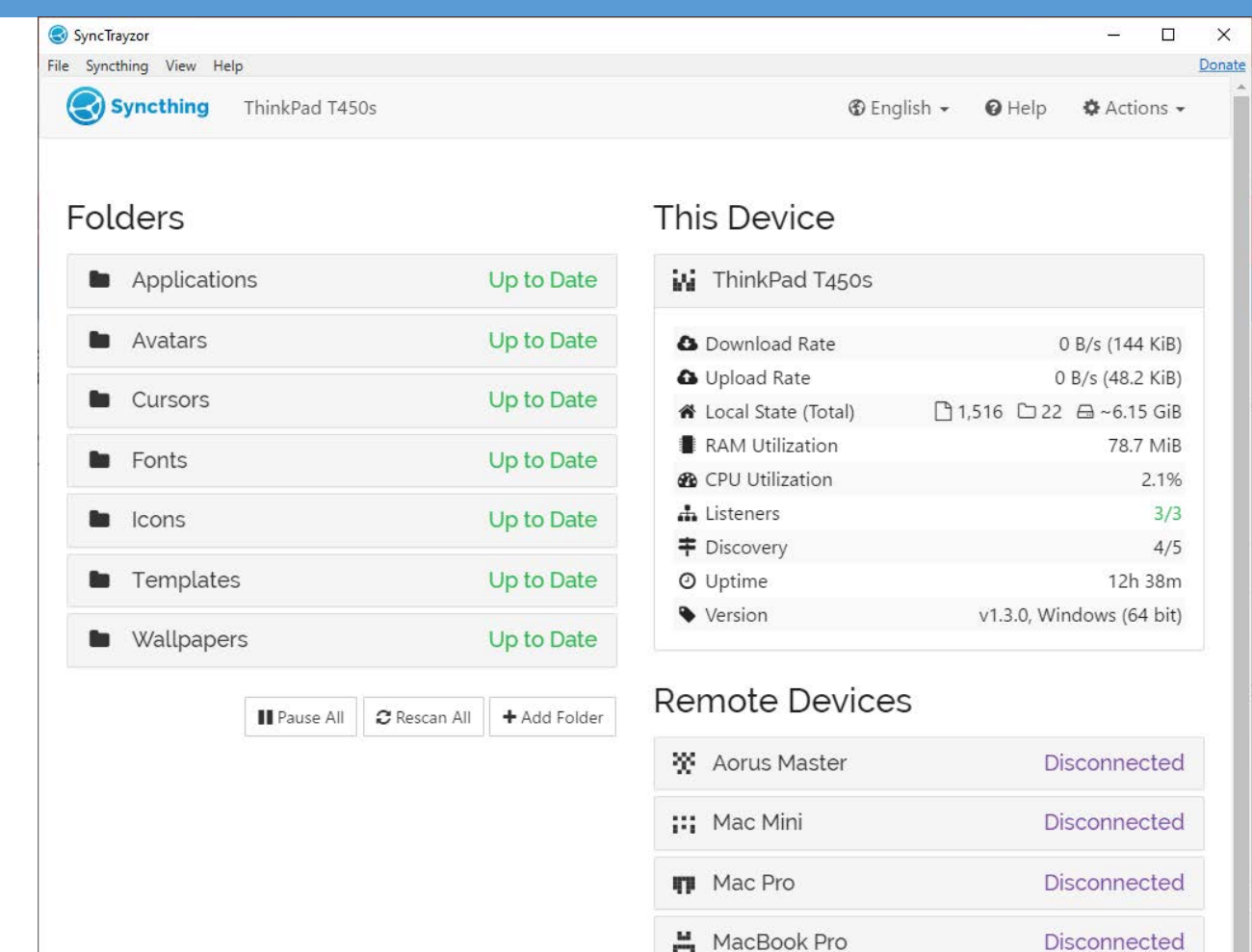

**且** Patriot

**M** ThinkPad T480s

Up to Date

**Disconnected** 

**O** Recent Changes | + Add Remote Device

#### 使用 Syncthing

◆ 主页中点击右上角的"Actions"按钮可 以查看本机的 Device ID

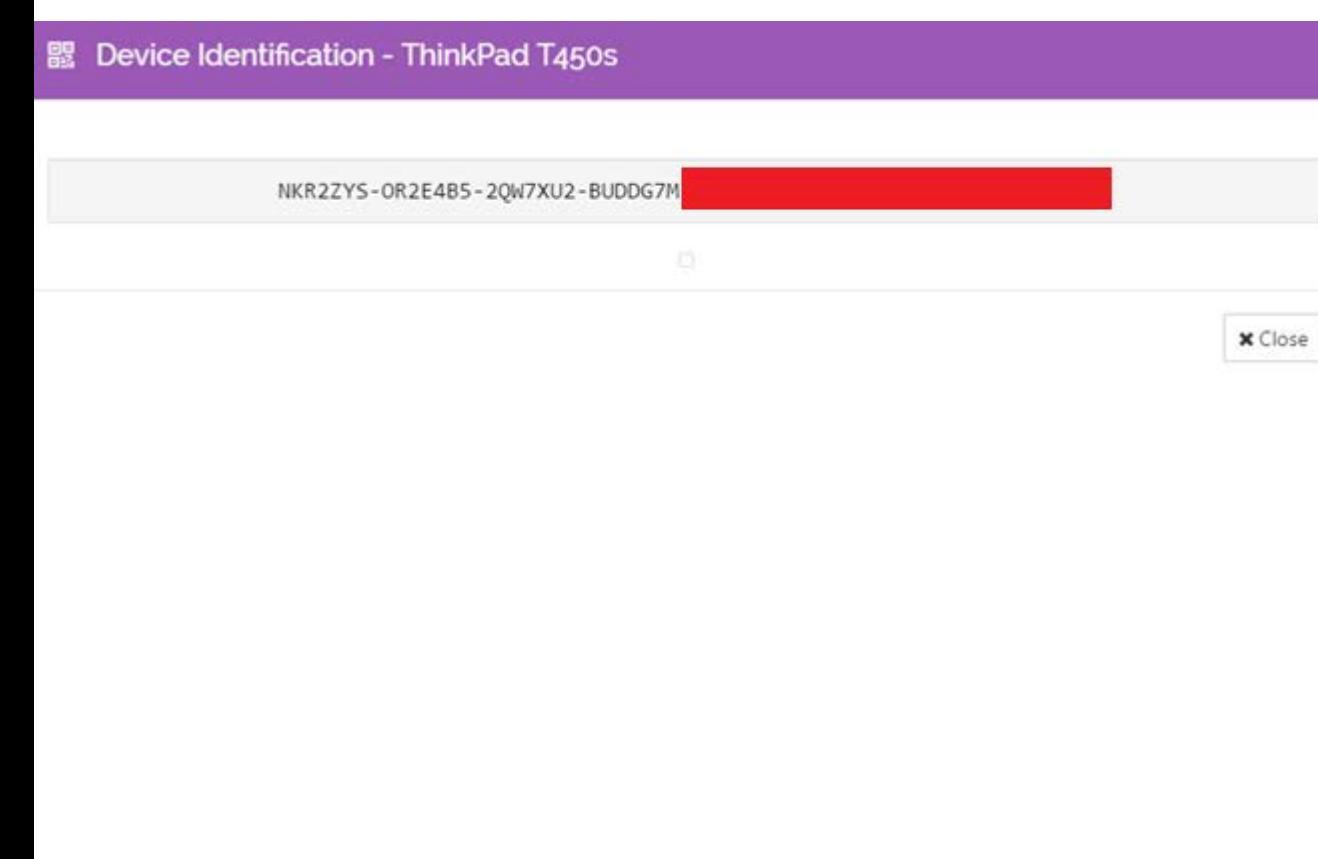

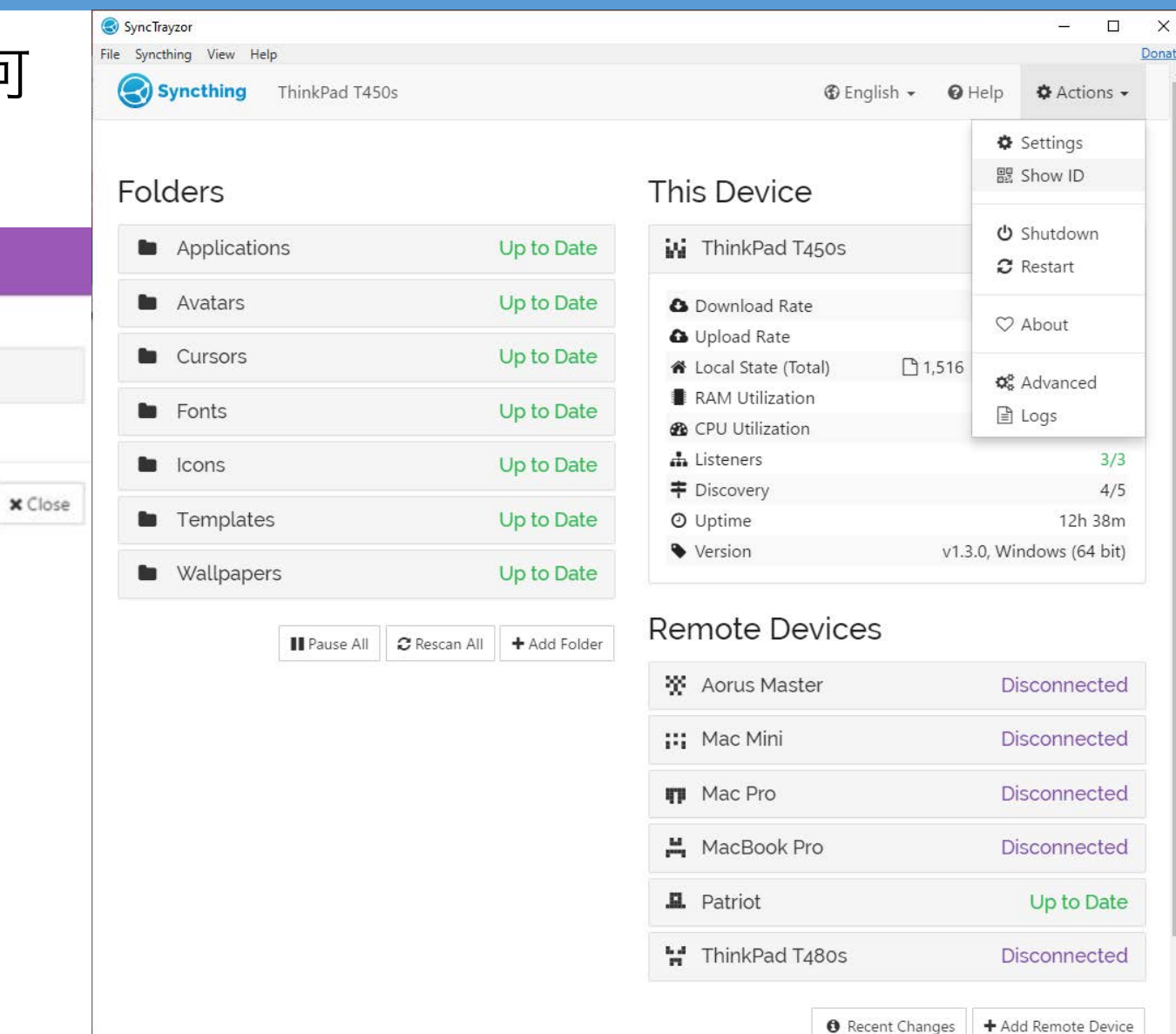

使用 Syncthing

### ◆ 主页中点击"Add Remote Device"按钮可以新增一个同步的终端

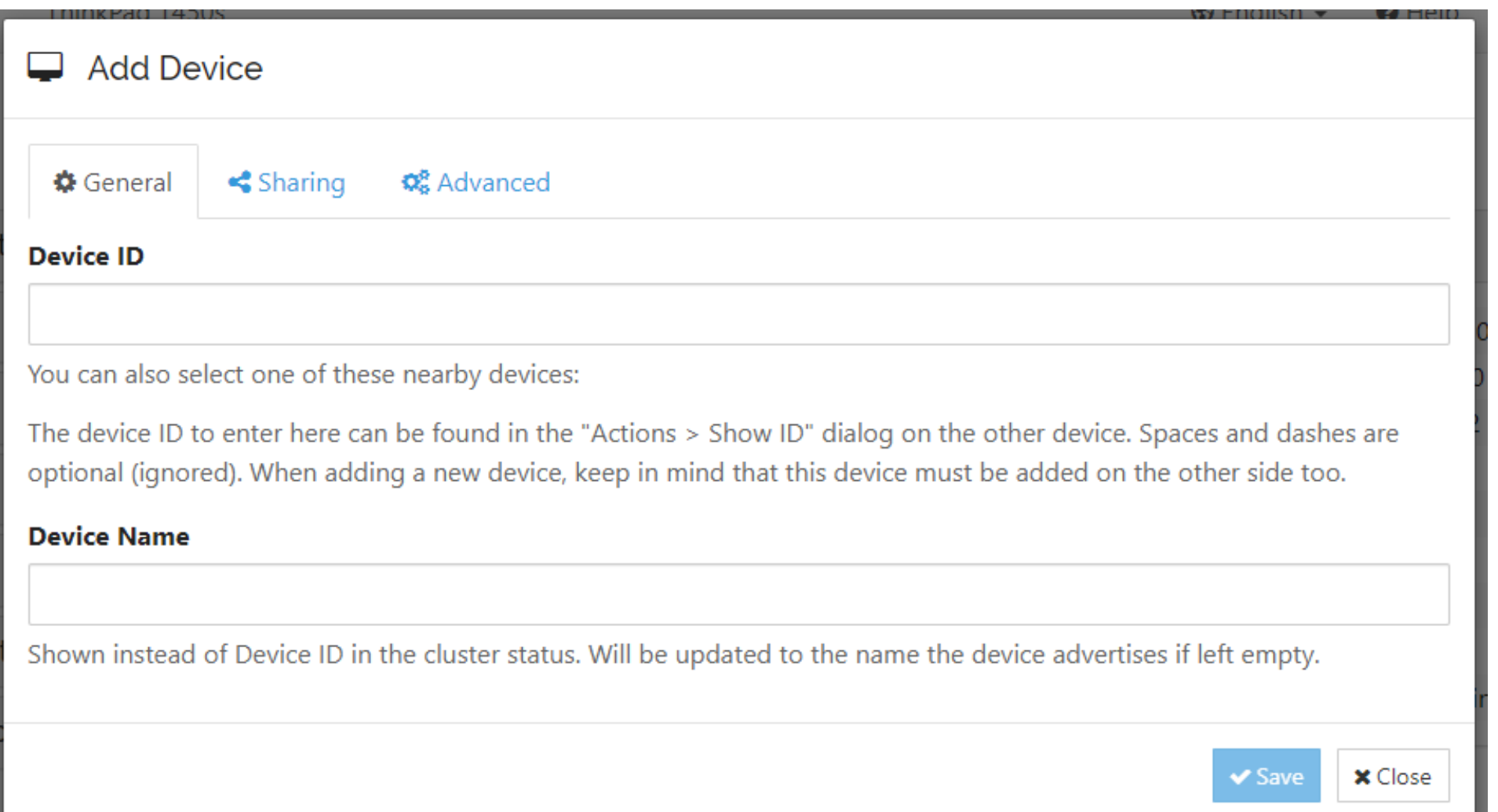

#### 使用 Syncthing

◆ 在"Sharing"选项卡中可以指定哪些目录需要同步

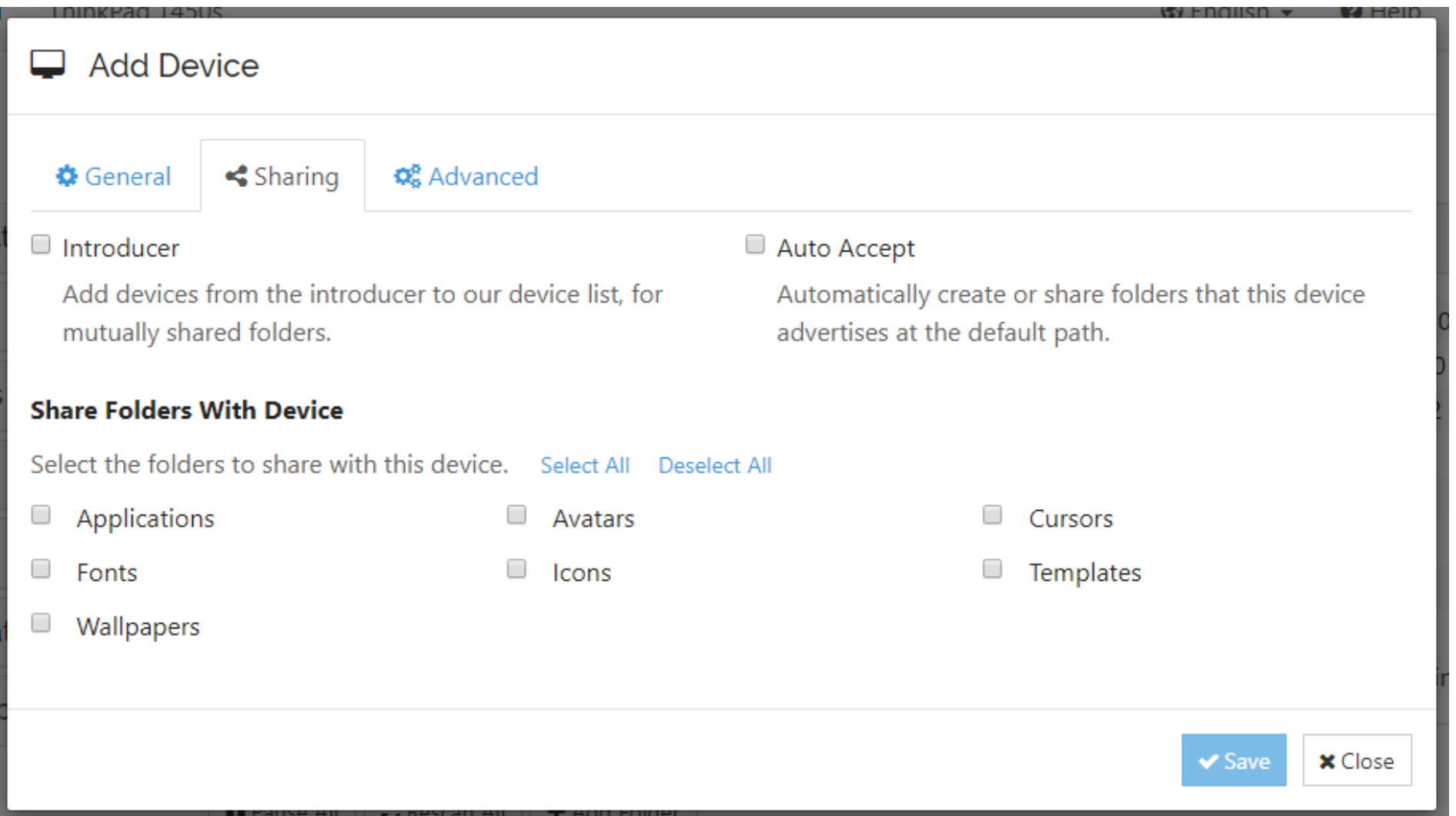

### 使用 Syncthing

◆ 主页中点击"Add Folder"按钮可以新增 一个需要同步的目录

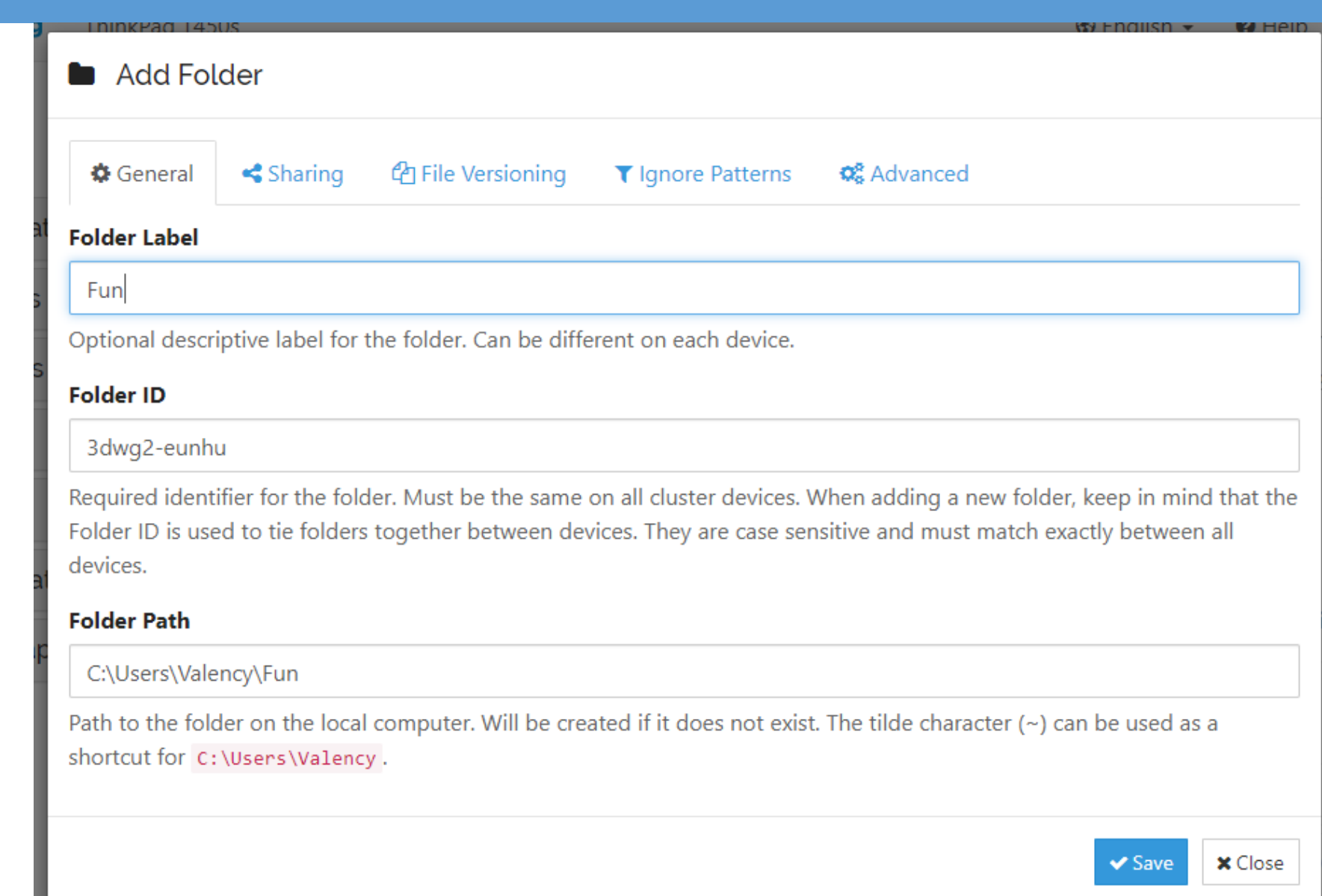

### 使用 Syncthing

v 主页中的目录列表可以查看目录的详情 ◆ 点击"Edit"按钮可以修改与哪些终端共享

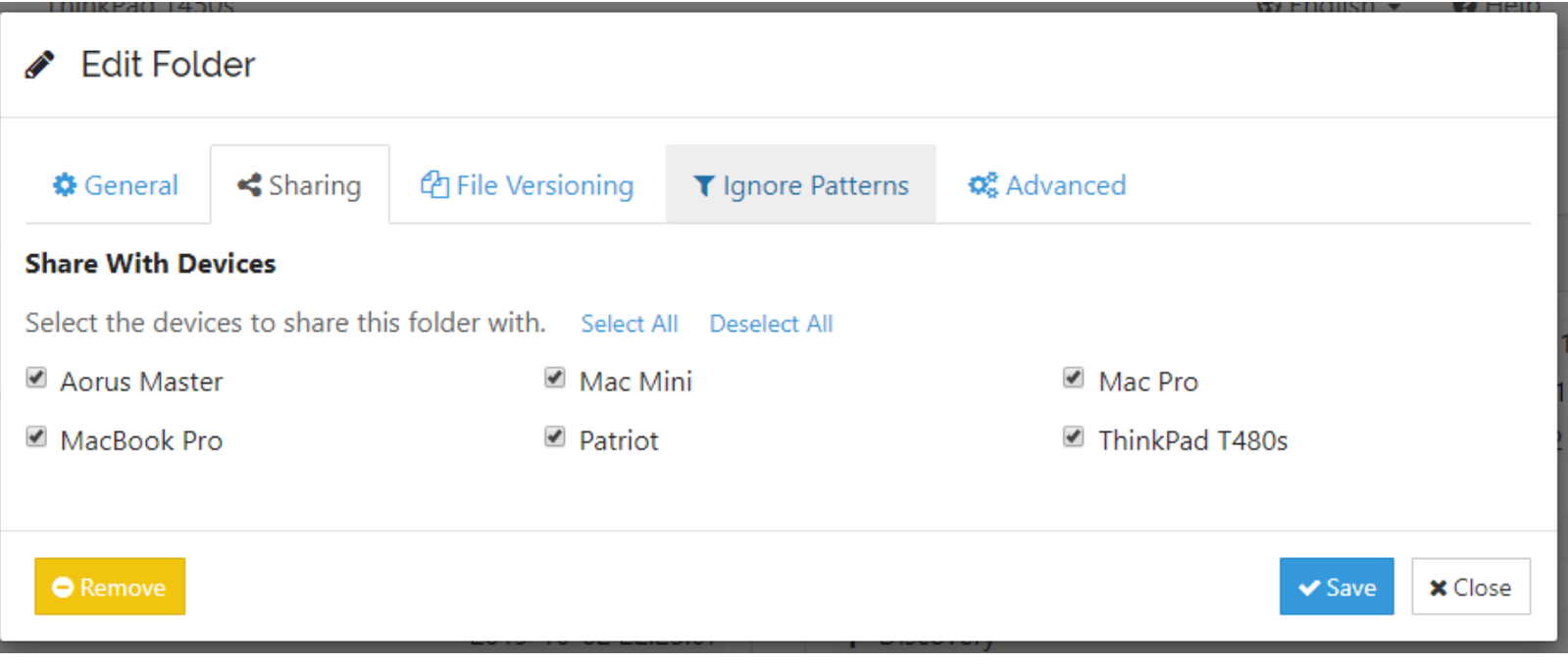

#### **Folders**

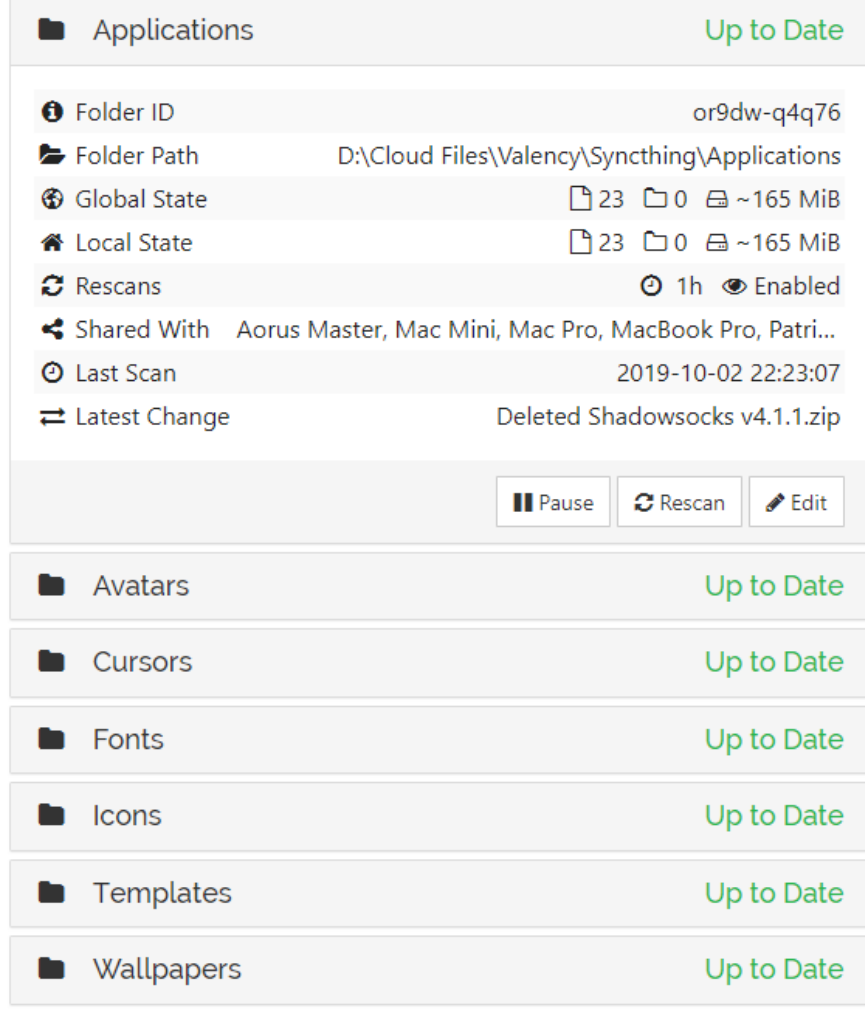

#### 使用 Syncthing

- v 终端收到共享请求后,会弹出确认框确认
- ◆ 只有终端同意共享请求后, Syncthing 才会开始同步文件

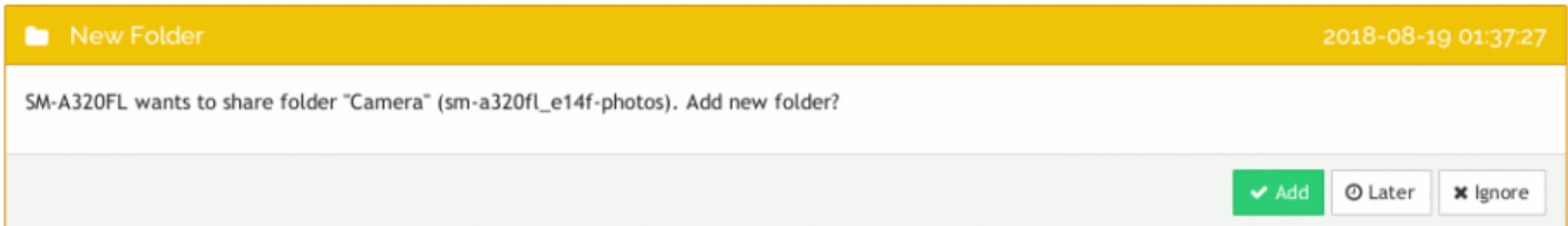

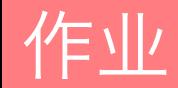

- 1) 在实验室的 Docker 虚拟机环境或任意 Linux / macOS 环境下安装 Syncthing
- 2) 使用另一个 Windows / Linux / macOS 环境通过 Syncthing 同步步骤一环境中的 一个目录
- 3) 将步骤一的全部安装、部署流程记录下来作为"实验过程"
- 4) 将步骤二完成同步的 Syncthing 控制台截图 (需包含至少一个目录详情) 保存下来作 为"实验结果"

# ◆ 有关步骤二, 可以使用:

- ◆ 本机另一个 Docker Container
- ◆ 本机的 Windows 环境
- v 另一台实验室的电脑中的 Docker Container 或 Windows 环境
- ◆ 自己的电脑
- ◆ Android 的客户端

# 作业

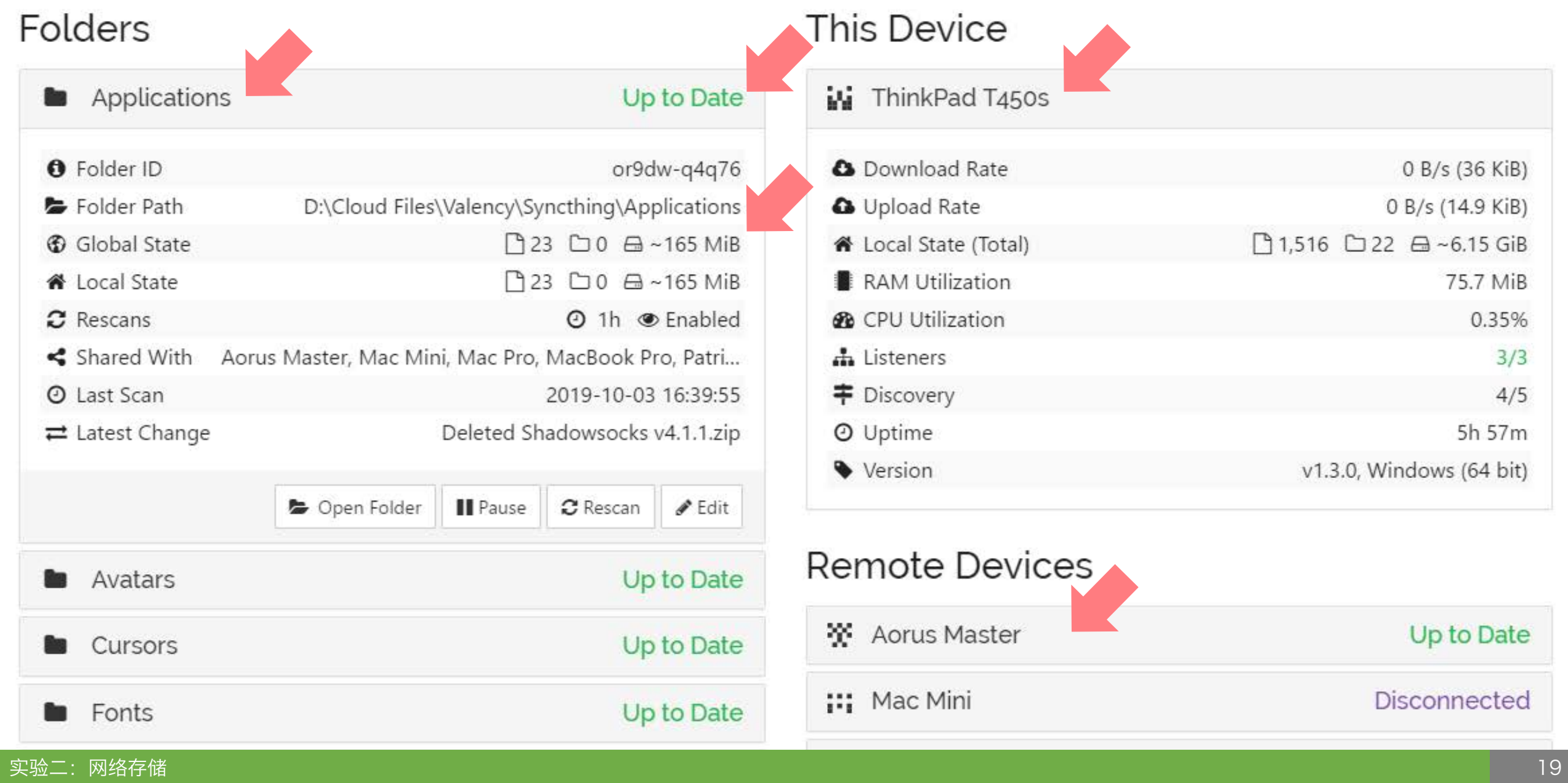

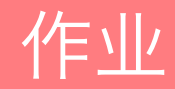

### ◆ 提交作业:

- ◆ 下载并完成本实验课对应实验报告, 重命名为"<student-id>.docx", 例如: 20174110001.docx
- ◆ 发送实验报告到: [dingye@dgut.edu.cn](http://dgut.edu.cn)
- ◆ 标题请注明: 046039 Assignment 3
- ❖ 正文请注明姓名和学号
- ◆ 不要发送其他任何文件, 只需要发送一个 .docx 文件即可

# Thanks!